# Cash Management: Your enhanced experience

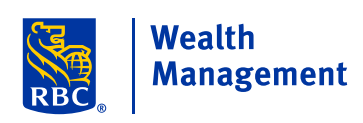

RBC Wealth Management Online

This guide helps explain the new Cash Management features on the redesigned RBC Wealth Management Online site, including bill pay, transfers (e.g. internal cash journals and ACH in/out transfers), check ordering and debit card management.

## Accessing Cash Management

To access cash management features:

- 1. From the **Dashboard**, select the **Accounts** tab.
- 2. From the refreshed page, at the bottom of the sidebar menu on the left, select **Cash Management**.
- 3. At the bottom of the refreshed page, under **Options**, select the appropriate feature.

Some features are also available from the **Dashboard**. In the RBC Accounts section, next to the appropriate account, you can click the **More** (three dots) icon. The drop-down that opens provides access to several cash management features including paying bills, transferring funds and ordering checks—for that particular account.

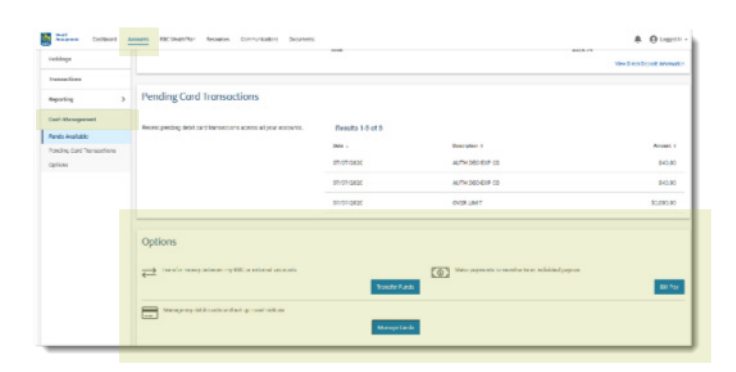

### **Enhanced authentication**

For some cash management features, the system prompts you to confirm your identity with enhanced authentication. You receive a verification code via email or phone, then enter the code to proceed. You can also change how the code is delivered or have the code re-sent. You can call technical support if your contact information is incorrect.

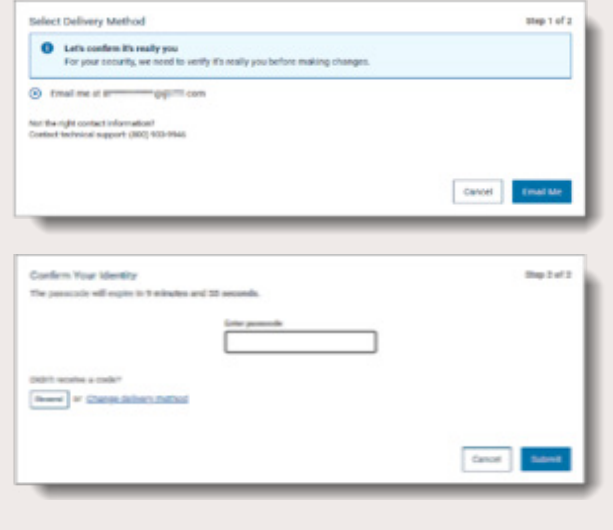

Investment and insurance products offered through RBC Wealth Management are not insured by the FDIC or any other federal government agency, are not deposits or other obligations of, or guaranteed by, a bank or any bank affiliate, and are subject to investment risks, including possible loss of the principal amount invested.

a

**Bill Pay** 

Send a Pa Select a Payee to Send a I Payee List

Results 1-3 of 3

b

## Using Bill Pay features

First-time users are prompted to agree to terms and conditions, then to add payees. If you are a returning client, selecting **Bill Pay** from the **Accounts** page opens the main **Bill Pay** window, which defaults to the **Send a Payment** tab.

Filter by Q Pa

**618.00** \$80.00

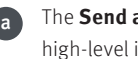

The **Send a Payment** tab displays high-level information about payments and payees.

The **View Payment Activity** tab lets you:

- Filter payment activity/history (up to 12 months) by status
- Change or delete future payments
- • View specific details about a payment
- Click any payee to start the "flow" for sending a payment.

#### To make a payment:

- 1. On the row where the correct payee is listed, click the **More** (three dots) icon to open the drop-down, then select **Send Payment**. Or, you can click on the appropriate payee.
- 2. In the refreshed window, follow the system prompts to enter details for the payment, including timing, and whether this is a one-time, recurring or (where available) expedited payment. *NOTE: The system is dynamic, so different options become available depending on what was previously entered. When ready, select Review*.
- 3. When the screen refreshes, you can review the details and select **Edit** or **Submit**. Once the payment is submitted, the screen displays a confirmation, and related details are shown on the **View Payment Activity** tab.

## Using Transfer features

Selecting **Transfer** from the **Accounts** page opens the main **Transfer Funds** window, which defaults to the **Schedule Transfer** tab.

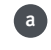

b

Schedule Transfer tab.

The View Transfer Activity tab lets you:

- • View and filter scheduled and previous transfers
- Delete scheduled non-recurring transfers

The Manage Transfer Accounts tab displays all internal and external accounts set up for transfers and lets you delete external accounts (ACH profiles).

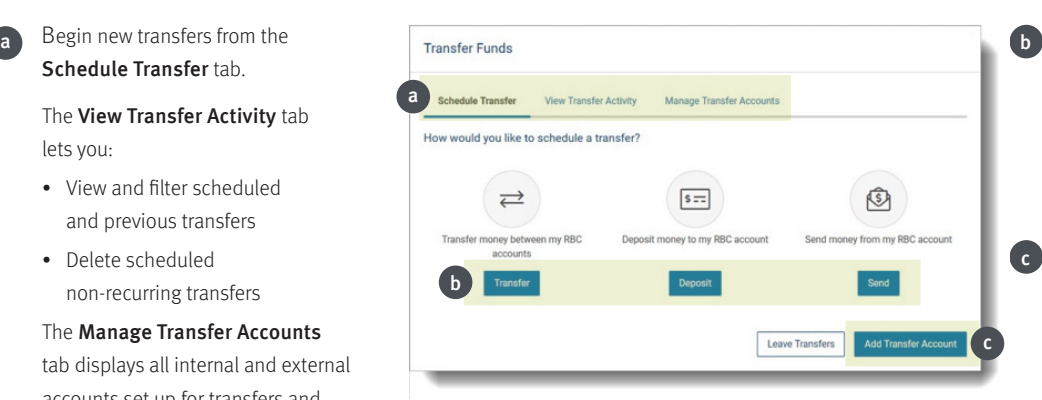

Transfer refers to internal cash journals between accounts.

Access Full View makes additional features and information available

The **More** drop-down lets you take action with a payee, including

From Add New Payee, you can choose a payee from a list or via search, or manually enter a payee's

sending a payment.

information.

to you.

c

 $\begin{array}{|c|c|}\n\hline\n\end{array}$  Access Full View  $\begin{array}{c}\hline\n\end{array}$ 

e

e

d

d

- Deposit refers to incoming external ACH transfers.
- Send refers to outgoing external ACH transfers.

When Add Transfer Account is selected, you are prompted to choose the appropriate RBC account(s), then securely add a link to your external account (see below).

#### To schedule a transfer:

- 1. From the **Schedule Transfer** tab, select the appropriate button (**Transfer**, **Deposit** or **Send**).
- 2. In the refreshed window, follow the system prompts to enter details for the transfer, including which internal and external accounts to use, and timing of the transfer. *NOTE: The system is dynamic, so different options become available depending on what was previously entered. When ready, select Edit to revise the details or Review to proceed.*
- 3. When the screen refreshes, review the details and choose **Cancel**, **Edit** or **Submit**. Once the payment is submitted, the screen displays a confirmation message, and related details are reflected on the **View Transfer Activity** tab.

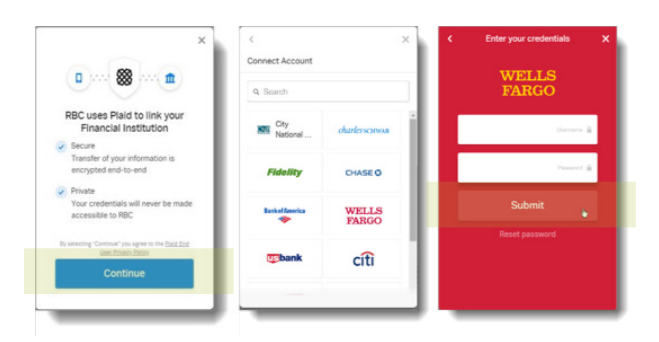

#### To add an external transfer account:

- 1. From the **Schedule Transfer** tab, click **Add Transfer Account**.
- 2. In the refreshed window, select the internal (RBC) account(s) to be linked, then click **Continue**.
- 3. A pop-up dialog box displays an overview of the Plaid functionality used to link to external accounts. Click Continue.
- 4. In the refreshed **Connect Account** box, select or search for your external financial institution.
- 5. The box refreshes to display a log-in screen for your financial institution. Enter your credentials and click **Submit**.
- 6. The screen displays a confirmation message, and related details are reflected on the **Manage Transfer Accounts** tab.

#### Ordering checks

Check are ordered via a third-party site. To access it:

- 1. From the **Dashboard**, in the **RBC Accounts** section, click the **More** (three dots) icon for the appropriate account.
- 2. From the drop-down that opens, select **Order Checks**, then follow the prompts to complete enhanced authentication (see page 1).
- 3. The Harland Clarke (third-party vendor) website opens, and you can place your order.

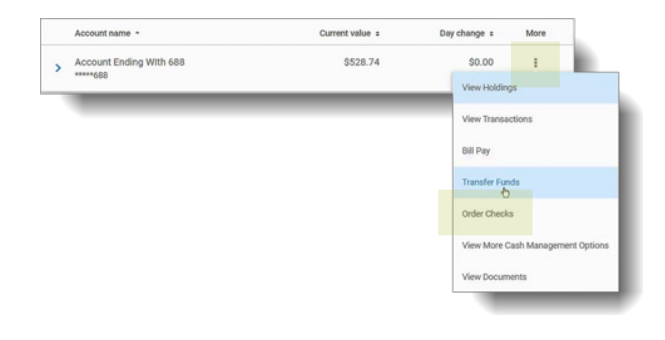

## Using Debit Card features

Selecting **Debit Cards** from the **Accounts** page opens the main **Debit Card Management** window, which defaults to the **Manage Cards** tab.

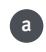

associated with a financial account.

The View Travel Notices tab displays all active travel notices for the cards.

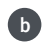

Use the toggle in the Status column to lock and unlock a misplaced card.

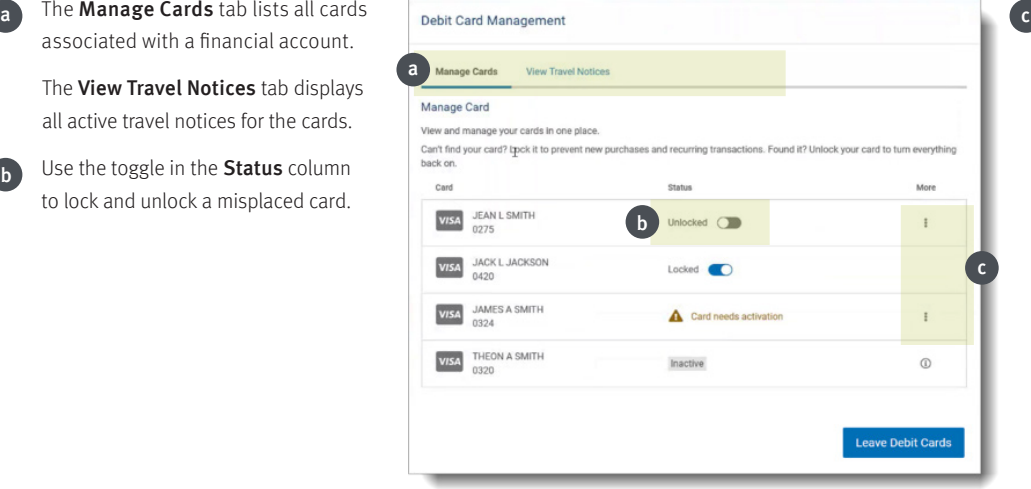

- Most debit card features can be accessed via the More (three dots) icon, which opens a drop-down that varies based on card status. Depending on the card, available actions include:
	- Activate a card
	- Replace a card
	- Report a lost card
	- Create/remove a travel notice
	- Change a PIN

For each action, the system prompts you to enter and submit the necessary details, then displays a confirmation message.

To create a travel notice (for trips within 90 days):

- 1. On the row where the card is listed, click the **More** icon, then select **Create Travel Notic**e. You can also select the **View Travel Notices** tab, then click the **Create Travel Notice** button.
- 2. In the refreshed window, use the fields to enter the trip details, then select **Submit**. *NOTE: For trips with multiple destinations, a travel notice is created for each destination.*
- 3. Once the notice is submitted, the screen displays a confirmation message, and related details are reflected on the **View Travel Notices** tab.

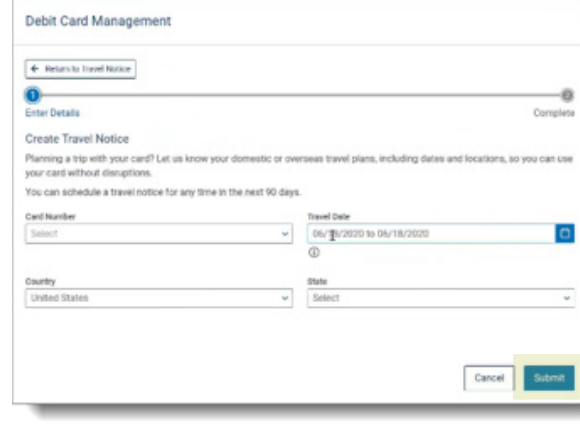

#### Locating key cash management features

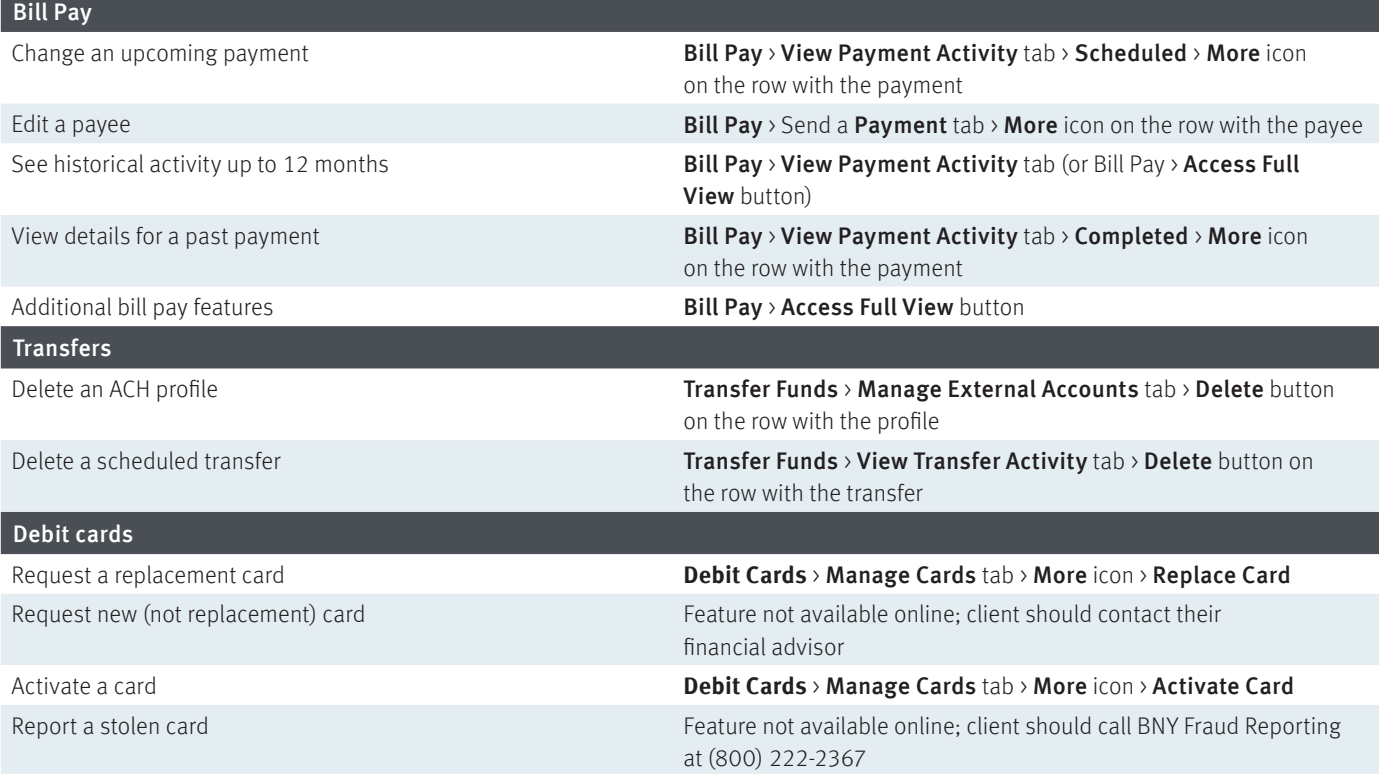

#### **Mobile app**

Access similar cash management functionality in the RBC Wealth Management Online mobile app, available in the App Store (for iPhone users) or the Google Play store (for Android users).

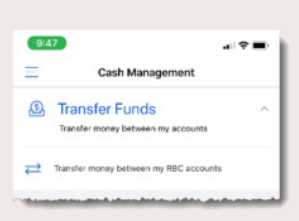

### Support

If you need technical help with cash management functionality, call Client Support Services at (800) 933-9946.

© 2020 RBC Wealth Management, a division of RBC Capital Markets, LLC, Member NYSE/FINRA/SIPC. All rights reserved. 20-31-02944 (08/20)

<sup>\*</sup>The client website user agreement can reviewed anytime at rbcwm.com/disclosures.

Apple, iPhone and iPad are trademarks of Apple Inc., registered in the U.S. and other countries. App Store is a service mark of Apple Inc., registered in the U.S. and other countries. Android and Google Play are trademarks of Google LLC.